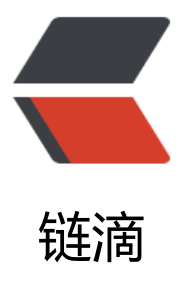

# mac 直接连接 win [的 d](https://ld246.com)ocker 真香, mac 通过 zerotiger 连接到 win10 的 wsl2 的 d ocker 服务进行开发

作者: MingGH

- 原文链接:https://ld246.com/article/1628672159985
- 来源网站: [链滴](https://ld246.com/member/MingGH)
- 许可协议:[署名-相同方式共享 4.0 国际 \(CC BY-SA 4.0\)](https://ld246.com/article/1628672159985)

## **1.需求背景**

即使m1芯片的macbook顶配也只有16G,用来开虚拟机实在是捉襟见肘,但是又想要在适配m1芯 上的JDK进行开发,平时2分钟才启动的项目,现在只要20秒,实在是太诱惑我了。

所以为啥不把家里那台32G的win电脑专门用来当docker服务器,而macbook就用来开发,远程连接w n **上的docker** 

### **2.win上安装WSL2**

教程:适用于 Linux 的 Windows 子系统安装指南 (Windows 10)

安装完成之后,打开powershell,输入wsl就可以进入wsl了

### **3.[WSL2上安装docker](https://docs.microsoft.com/zh-cn/windows/wsl/install-win10)**

在安装前,先别急,更改以下安装的镜像源,不然后面的下载等的你很痛苦的

#### **3.1 更改安装镜像源**

一条命令就可以解决,来源是: http://mirrors.ustc.edu.cn/help/ubuntu.html

sudo sed -i 's/archive.ubuntu.com/mirrors.ustc.edu.cn/g' /etc/apt/sources.list

#### **3.2 安装docker**

#### Ubuntu Docker 安装

安装完后进行启动,会提示

#### **Cannot connect to the Docker daemon at unix:///var/run/docker.sock. Is the docker dae [on running?](https://www.runoob.com/docker/ubuntu-docker-install.html)**

这是因为,docker服务还没启动,而又因为这是Ubuntu安装的docker,所以你需要通过命令

sudo service docker start

进行启动,此时应该是可以通过 docker ps -a命令看到当前是没有镜像的。

然后这里我通过build一个jenkins镜像,来完成后续的操作,主要是jenkins启动时会打开8080端口 这样后面在mac上浏览器通过ip+端口我就知道有没有通了。

### **3.3 docker安装jenkins**

● 创建具有以下内容的Dockerfile

FROM jenkins/jenkins:2.289.3-lts-jdk11 USER root RUN apt-get update && apt-get install -y apt-transport-https \ ca-certificates curl gnupg2 \ software-properties-common RUN curl -fsSL https://download.docker.com/linux/debian/gpg | apt-key add - RUN apt-key fingerprint 0EBFCD88 RUN add-apt-repository \ "deb [arch=amd64] https://download.docker.com/linux/debian \ \$(lsb\_release -cs) stable" RUN apt-get update && apt-get install -y docker-ce-cli USER jenkins RUN jenkins-plugin-cli --plugins "blueocean:1.24.7 docker-workflow:1.26"

从这个Docker文件建立一个新的docker镜像, 并给这个镜像起一个有意义的名字, 例如 "myjenkinslueocean:1.1"。

docker build -t myjenkins-blueocean:1.1 .

别忘了上面这行命令最后面有个"."

使用下面的docker run命令在Docker中作为容器运行你自己的myjenkins-blueocean:1.1镜像。

```
docker run \
 --name jenkins-blueocean \ 
--detach \
--env DOCKER_HOST=tcp://docker:2376 \
--env DOCKER_CERT_PATH=/certs/client \
--env DOCKER_TLS_VERIFY=1 \
 --publish 8080:8080 \
 --publish 50000:50000 \
--volume jenkins-data:/var/jenkins_home \
 --volume jenkins-docker-certs:/certs/client:ro \
 myjenkins-blueocean:1.1
```
如果上面这段命令有问题,建议删除 **\ ,** 然后执行。

安装完成之后,请求本地的 http://127.0.0.1:8080 应该是可以看到以下画面的

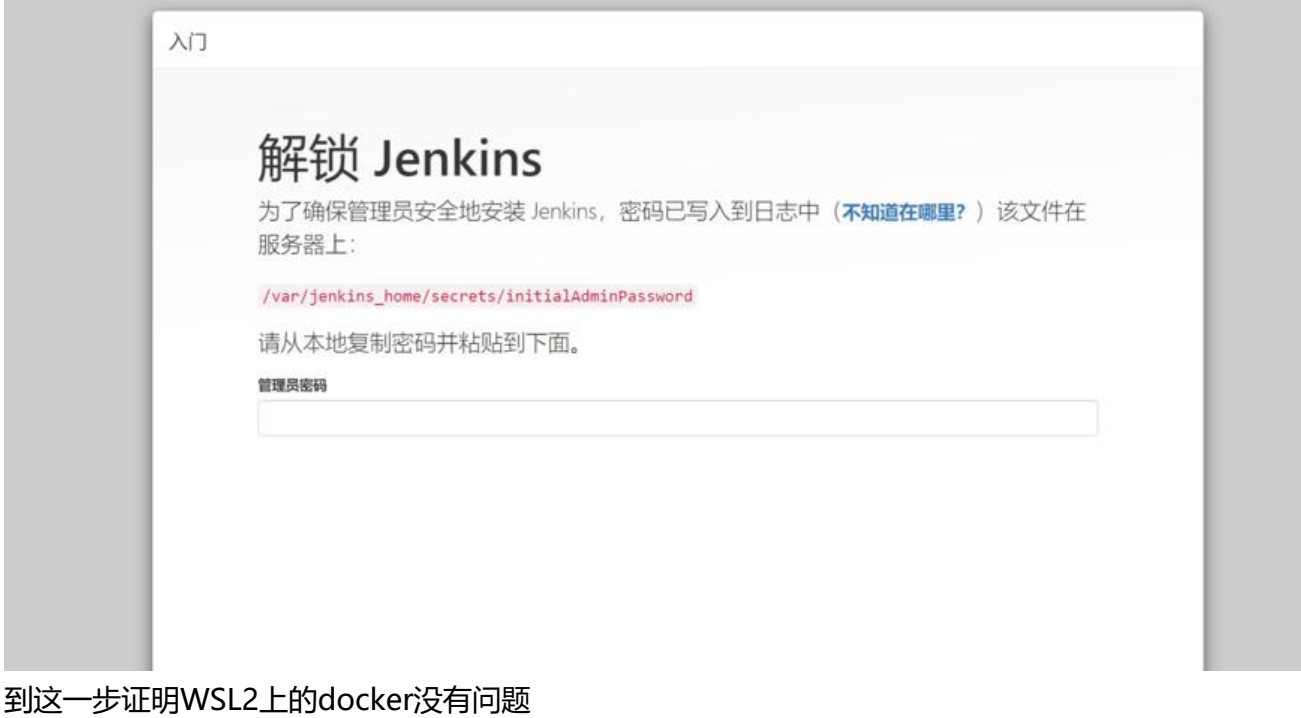

#### **4. WSL2上安装SSH**

ubuntu是没有带ssh服务端和客户端的, 所以需要自己进行安装

### **4.1 通过apt安装**

apt-get update sudo apt-get install openssh-server

安装完成以后,先启动服务

sudo service ssh start sudo /etc/init.d/ssh start

进行测试

ssh <用户名>@<ip>

看看能不能登录,我猜是不行地,提示\*\*'Permission denied (publickey)'\*\*

#### **4.2 'Permission denied (publickey)'解决**

将/etc/ssh/sshd\_config文件中的PasswordAuthentication no 改为PasswordAuthentication yes

然后重启ssh服务

/etc/init.d/ssh restart

再进行连接应该就可以了

### **5. 安装zerotiger**

zerotiger是一个内网穿透的工具, 首先你需要登录他的官网进行注册一个账号,

登录之后,你会看到这样的界面

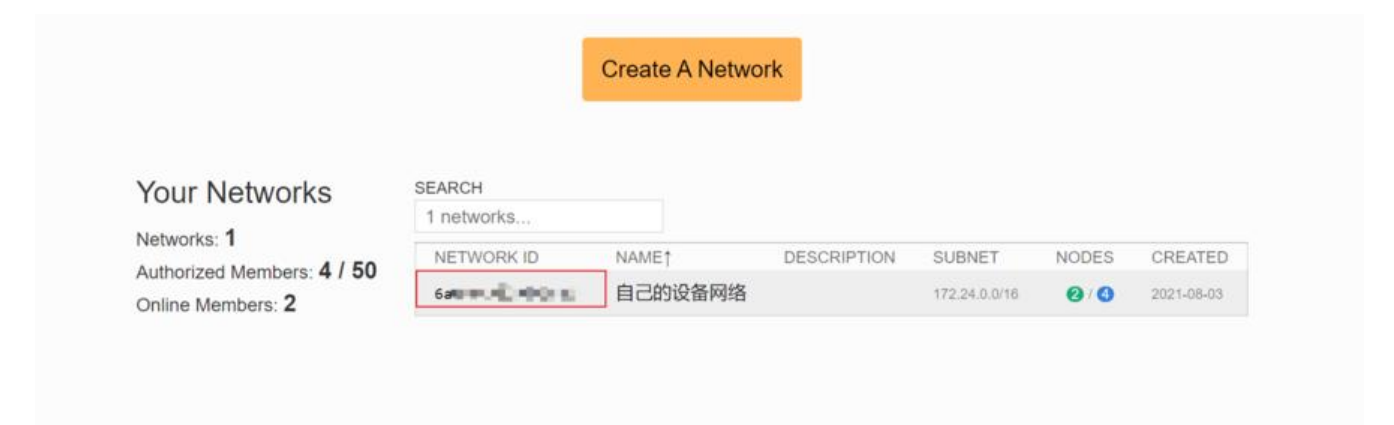

#### 那个圈出来的NETWORK ID就是之后你的mac和WSL要加入的网络

然后找到下载页

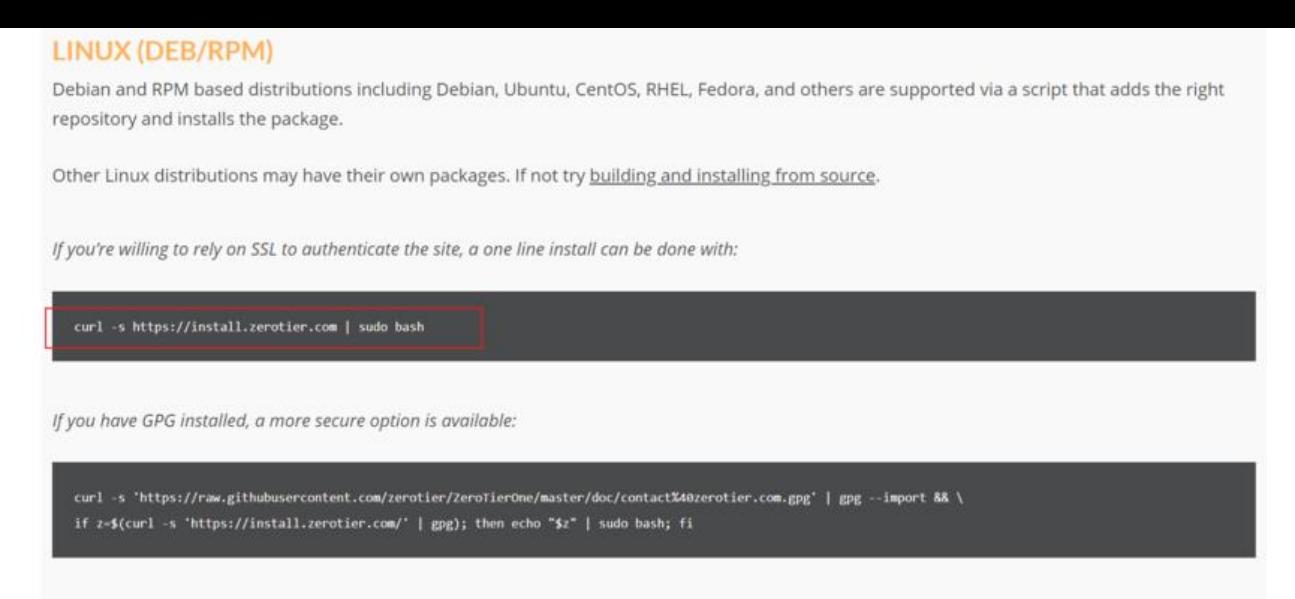

#### 在你的wsl上输入这条命令就行

curl -s https://install.zerotier.com | sudo bash

安装完成之后,就应该加入网络了

sudo zerotier-cli join ################(networkid)

这个时候可能会报错: zerotier-cli: missing port and zerotier-one.port not found in /var/lib/zerot

#### **5.1 解决zerotier-cli: missing port and zerotier-one.port not f und in /var/lib/zerot**

只需要输入:

zerotier-one -d

就可以解决,然后重新加入你的网络

运行完成之后,回到登录的zeroTiger网页,对你新增的设备进行授权

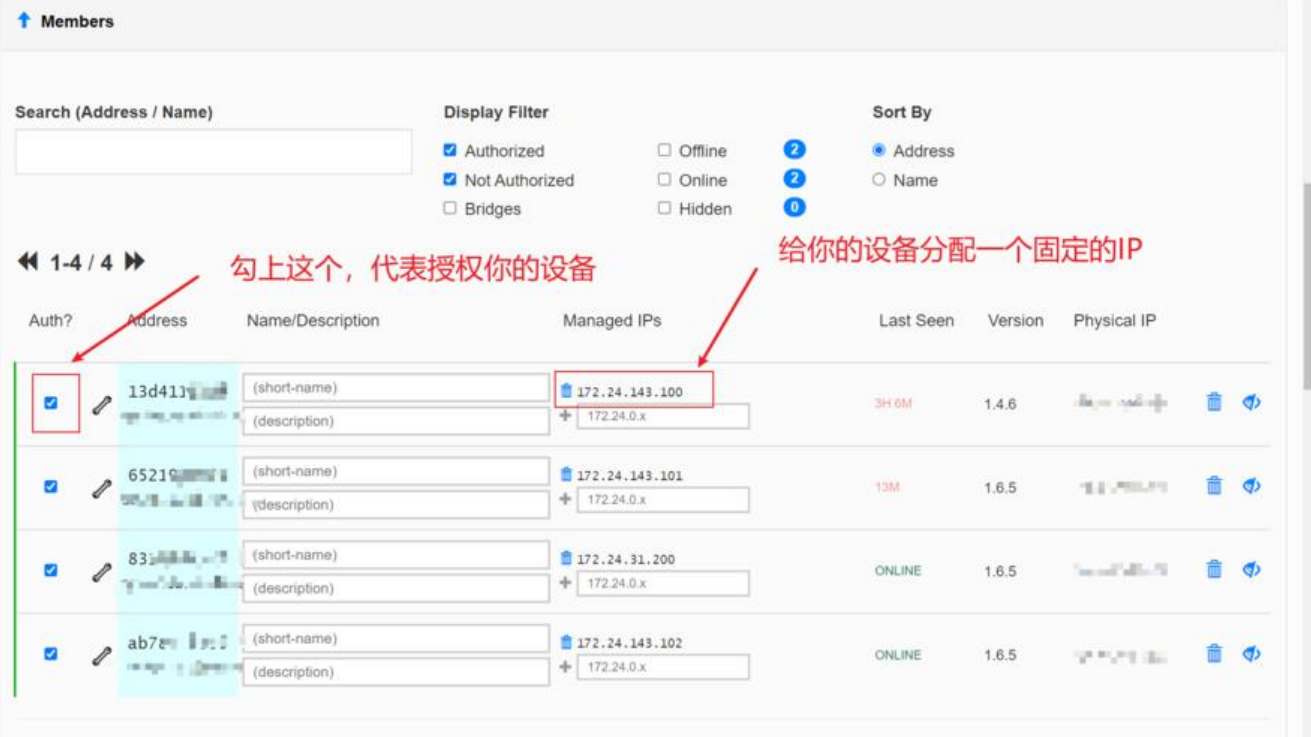

# **6. mac上安装zerotiger**

这个就更简单了,安装,然后加入网络

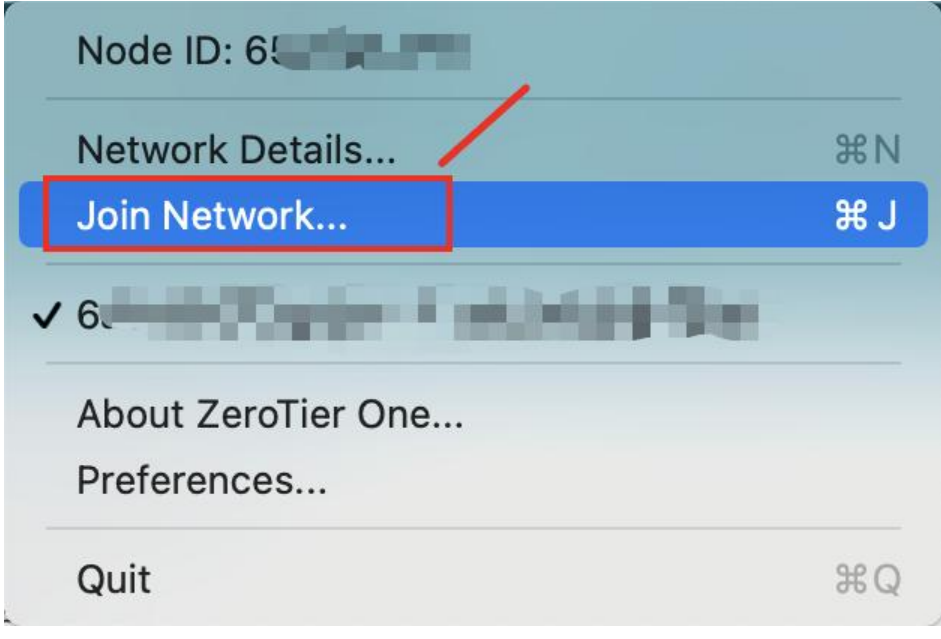

### **6.1 尝试使用mac的终端连接**

呼出终端,然后新建远程连接

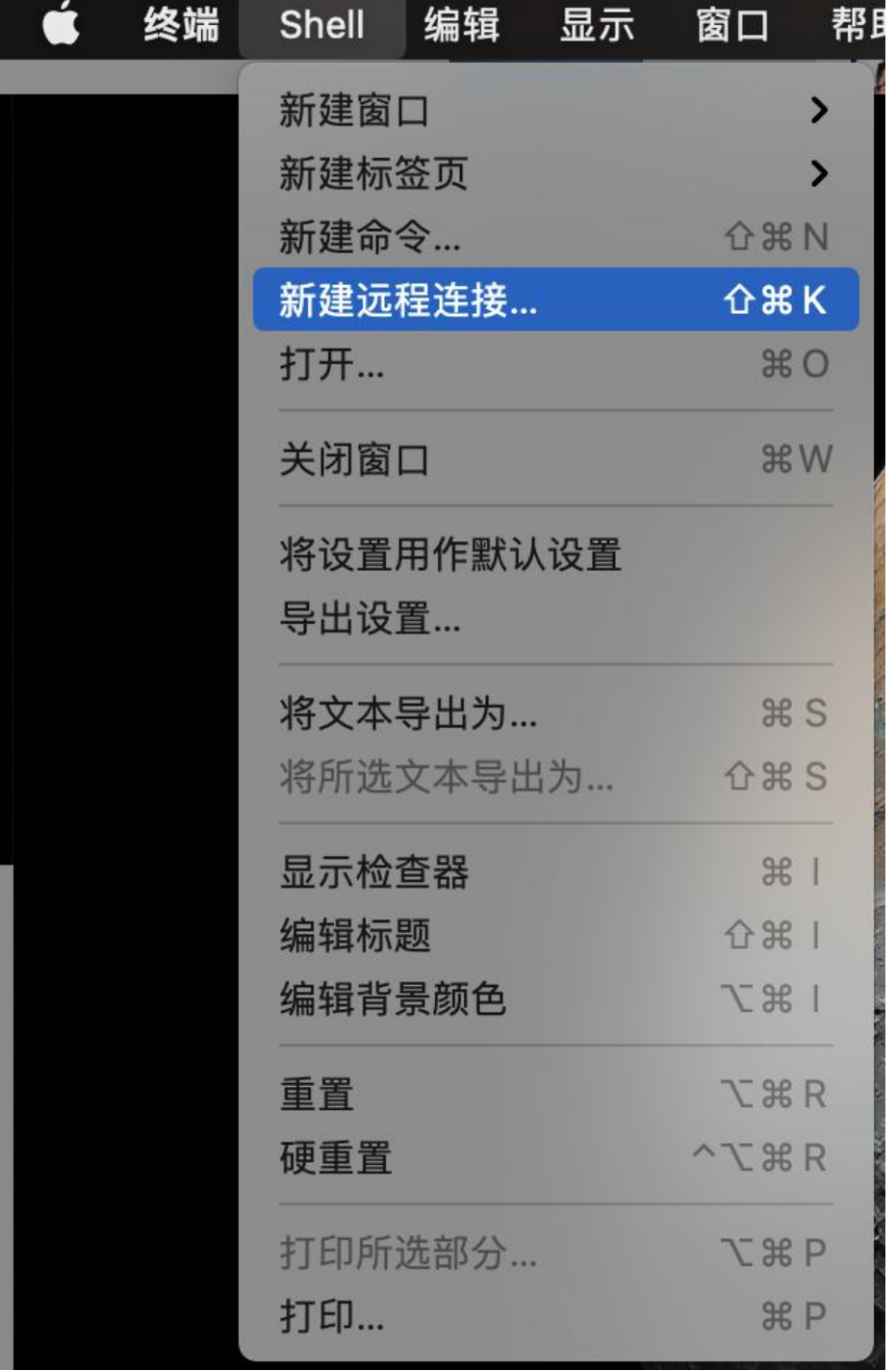

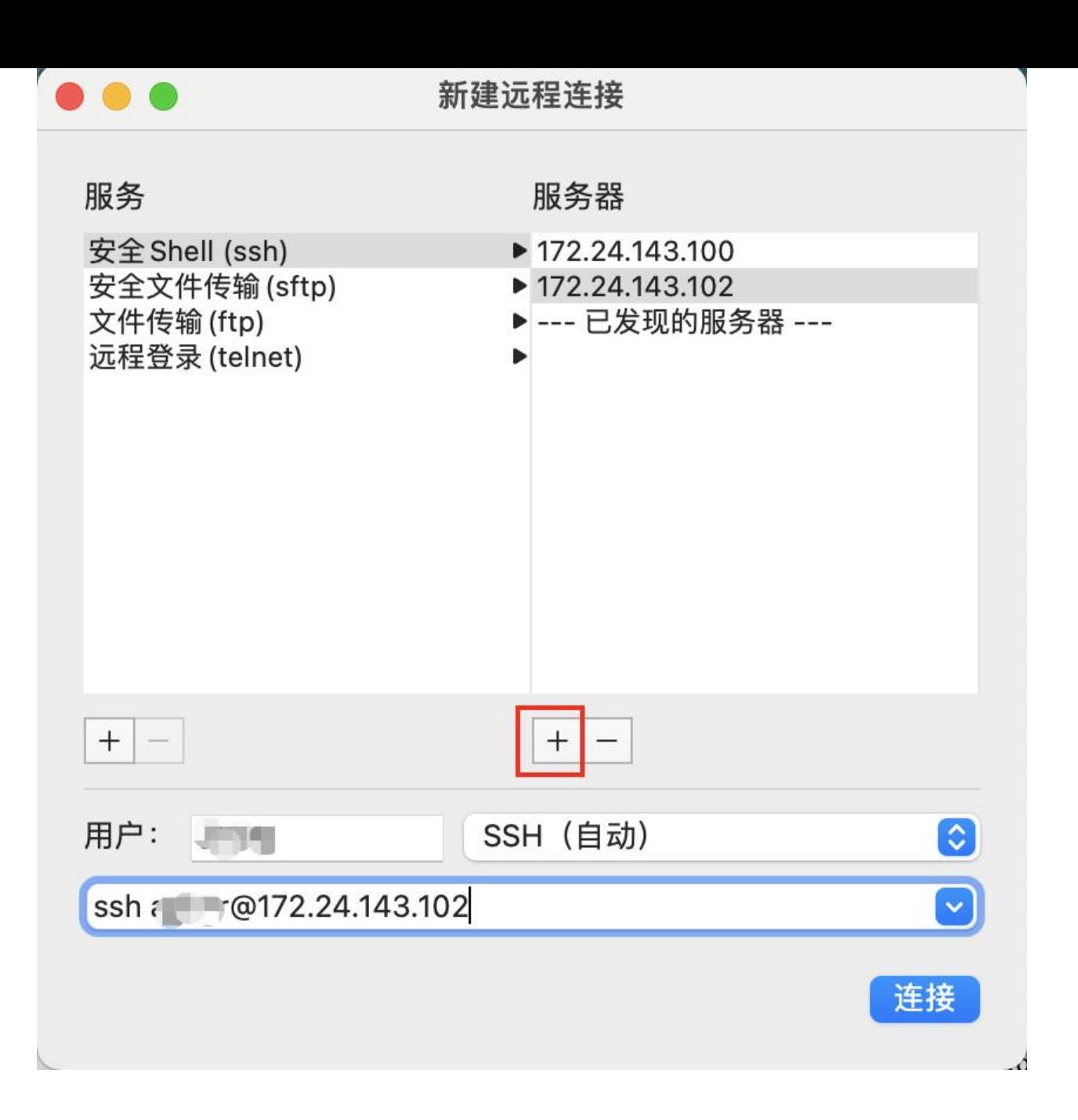

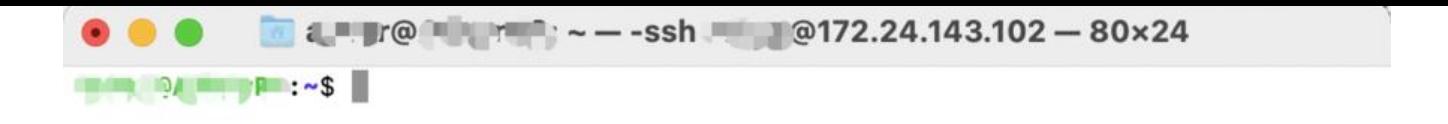

# **6.2 测试能不能访问到win下wsl的服务,打开浏览器**

输入zerotiger分配给wsl的ip+端口

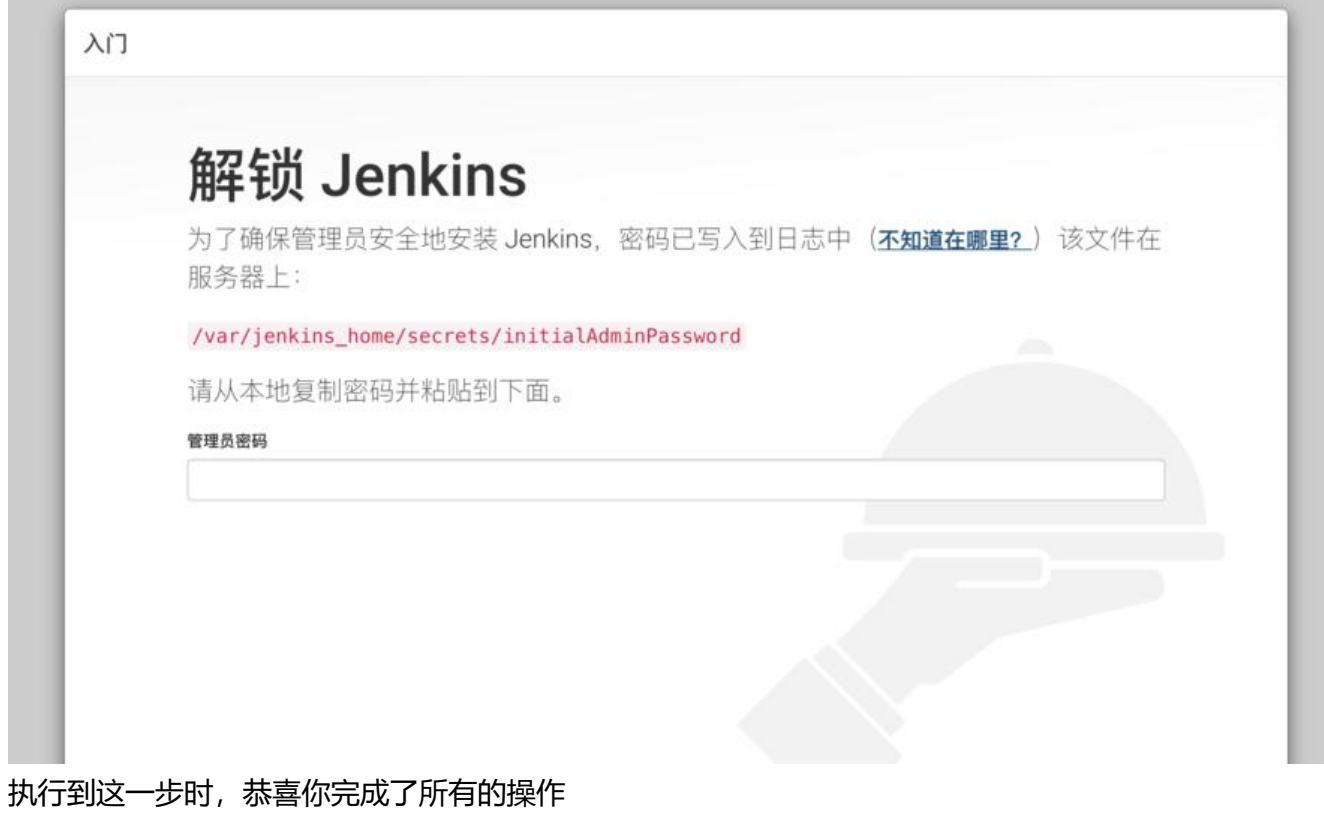